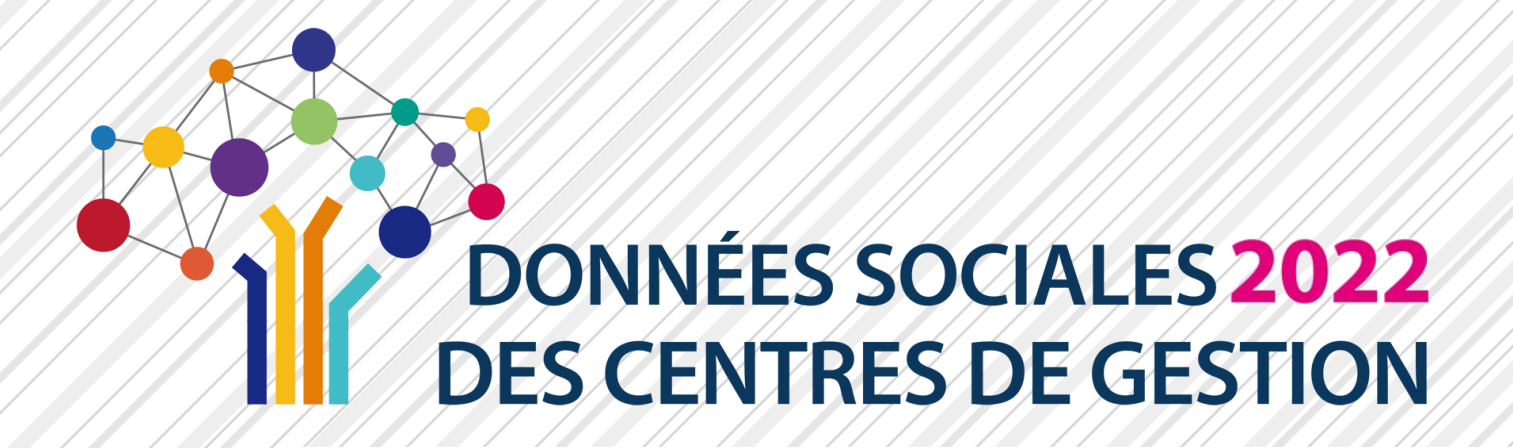

# **GUIDE UTILISATEUR SAISIE DES DONNÉES SOCIALES 2022**

### **À DESTINATION DES COLLECTIVITÉS**

**Ce guide est destiné à toutes les collectivités pour l'utilisation de l'application [Données Sociales](https://bs.donnees-sociales.fr)**

### Publication : Avril 2023

**Pour tout complément d'information, contacter le [Centre de Gestion de votre département](https://view.genial.ly/5c76523b08403f02612d0d7a/interactive-content-interactive-image-copie)**

CO<br>DONNÉES SOCIALES **2017**<br>SECIATRES DE GESTION

**Ce guide a été réalisé par l'Observatoire de l'Emploi et de la Fonction Publique Territoriale de Nouvelle-Aquitaine, puis mis à jour avec la contribution du CDG de Seine et marne**

Site internet de l'Observatoire : <https://sites.google.com/site/observatoirenouvelleaquitaine/> Site internet du CDG77: <https://www.cdg77.fr/>

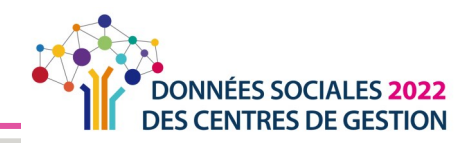

## **RÉCUPÉRER LE RAPPORT SOCIAL UNIQUE ET L'ANALYSE**

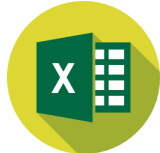

Une fois le Rapport Social Unique transmis et validé par votre Centre de Gestion, vous pourrez récupérer ce Rapport Social Unique au format « Excel » ainsi qu'une synthèse chiffrée et graphique.

### Télécharger le dossier .zip

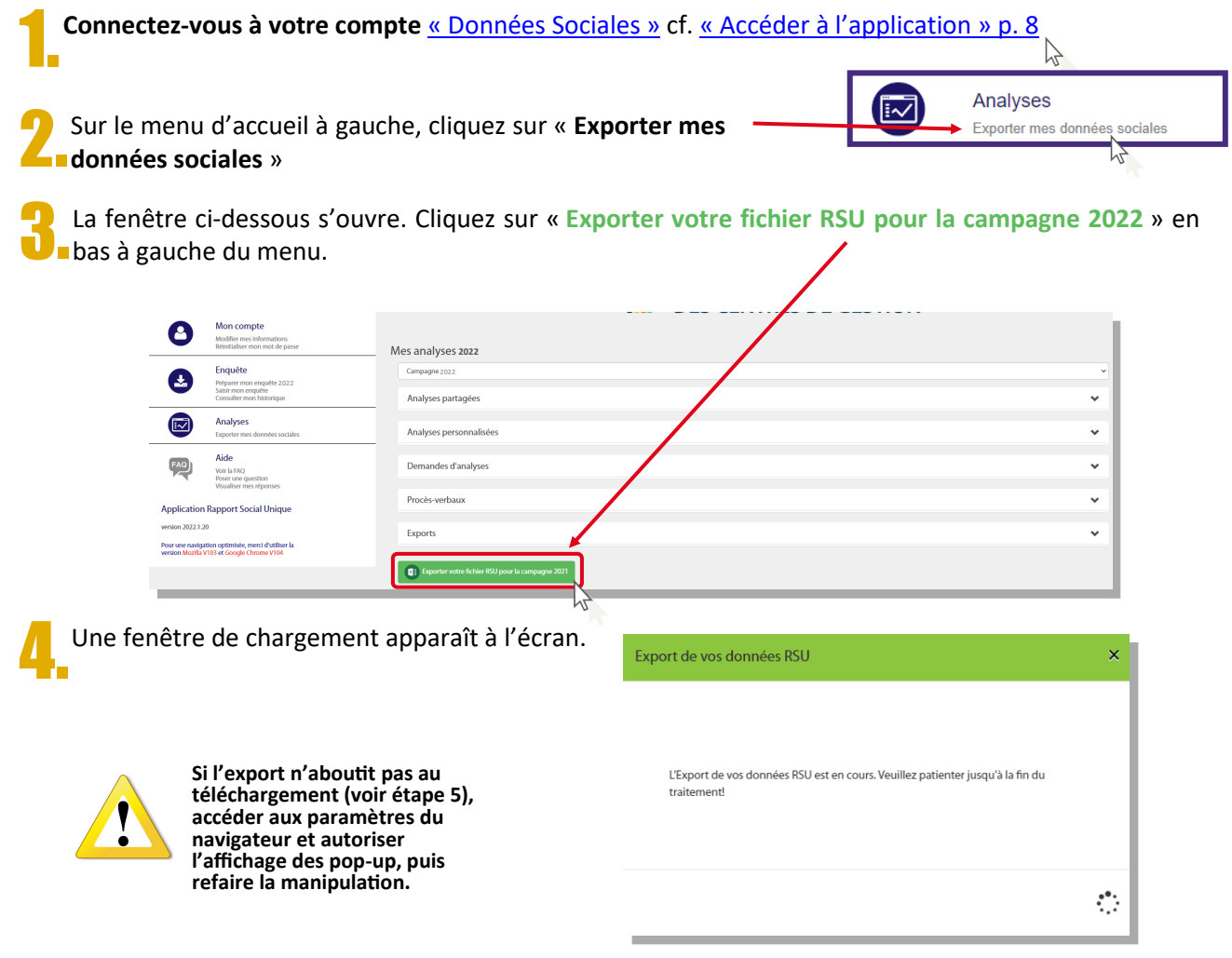

Une fois le chargement effectué, un dossier compressé apparait dans vos téléchargements.

**1.** Faire un clic droit sur le fichier et cliquer sur **« couper »**

**2.** Dans le dossier de destination que vous aurez choisi, faire un clic droit et cliquer sur **« coller »**

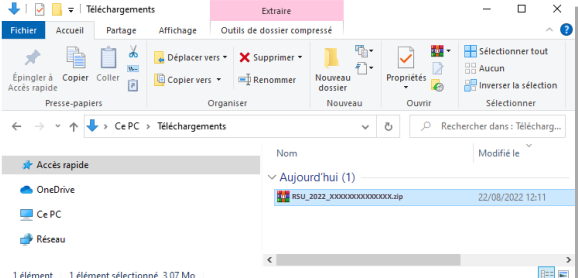

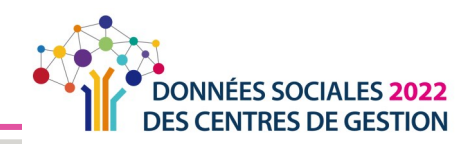

Sur le dossier de destination, procédez à l'extraction des fichiers.

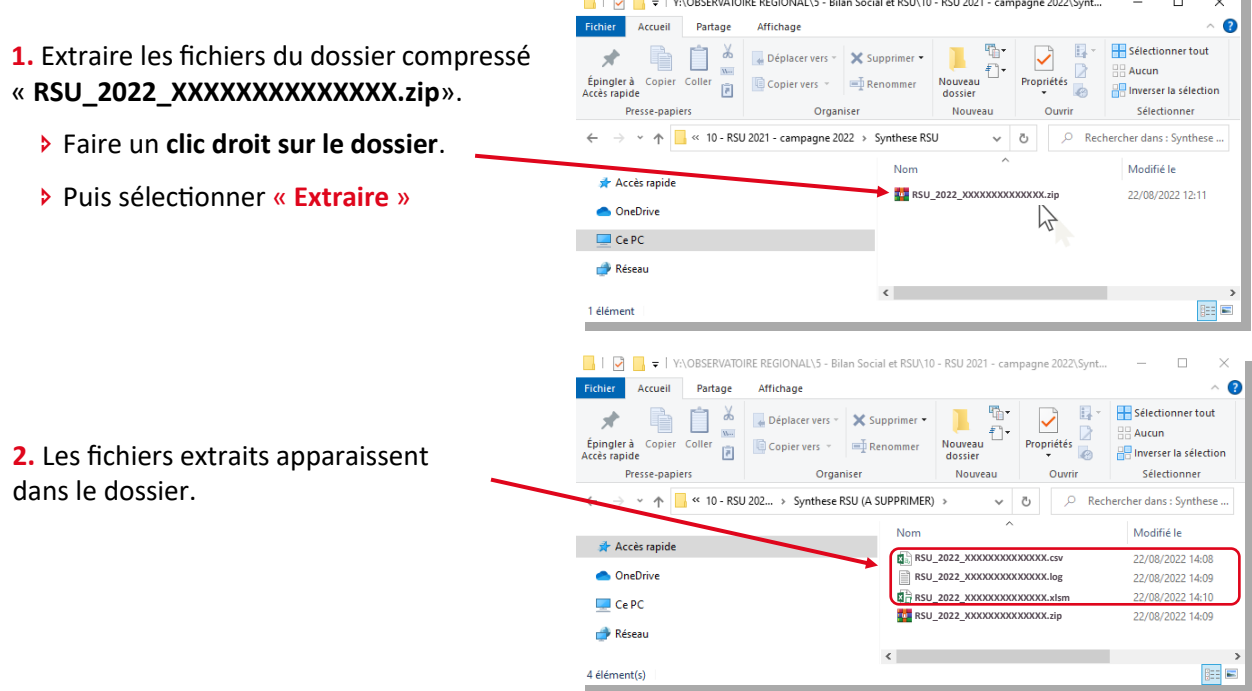

Pour information, les fichiers portent le nom indiqué sur les captures d'écran, avec **le numéro de SIRET** de votre collectivité à la place de « **XXXXXXXXXXXXXX** »

### Extraire l'analyse chiffrée et graphique

П

1.**Ouvrez le fichier** « Excel » nommé « **RSU\_2022\_XXXXXXXXXXXXXX.xlsm** ».

**1.** Un fois ouvert, cliquer sur **« Activer la modification »** puis sur **« Activer le contenu »** sur les bandeaux jaunes horizontaux en haut de page.

**2.** Un fois ouvert, cliquer sur **« Importer vos données »**, puis patienter quelques secondes.

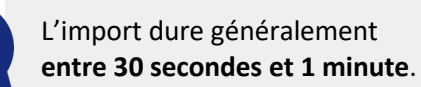

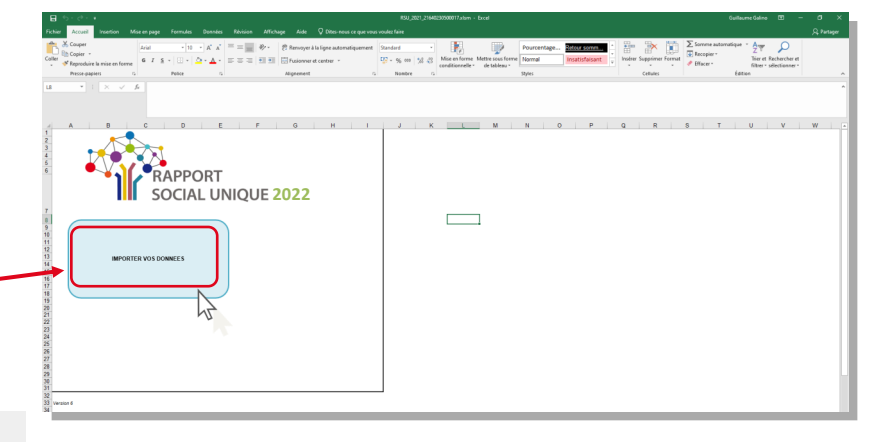

#### **RÉCUPÉRER LE RAPPORT SOCIAL UNIQUE ET L'ANALYSE**

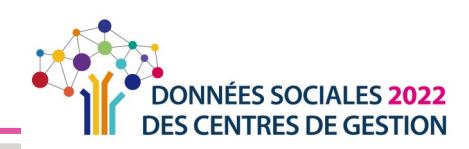

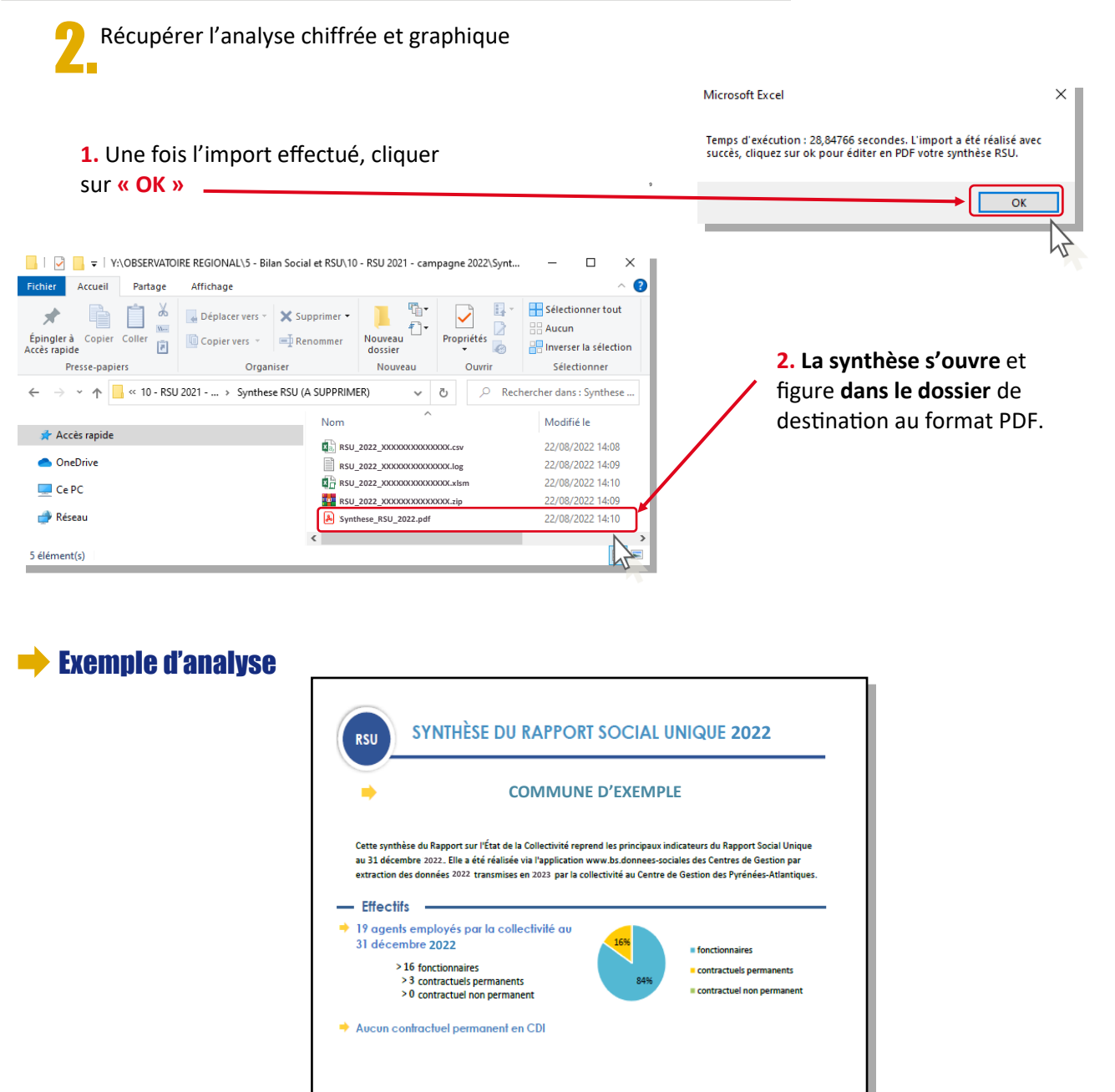

Personnel temporaire intervenu en 2022 : un agent du Centre de Gestion et aucun intérimaire

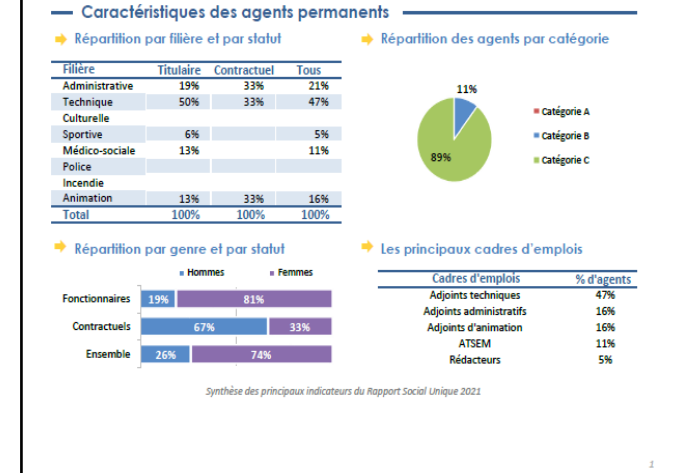